## BizChannel@CIMB **DuitNow Payments Guide**

## **Getting Started:**

Recipient's Reference

Other Payment Details

Purpose Code Category

Remarks

Purpose Code B<mark>eneficiary Notifi</mark><br>Beneficiary Email

 $\odot$  Today

U I have read and agree to the DuitNow Terms and Conditions

- Maker(s) to log in to BizChannel@CIMB.<br>• Note: Fields marked with asterisk (\*) in the
- Note: Fields marked with asterisk (\*) in the sections below are mandatory fields.

**x**

**RR RECON 15102018** 

**OPD RECON 15102018** (The Other Payment Details p

REMARKS RECON 151020

TESTUSER3@UAT.CIMB.COM (leave blank unless a notification is re

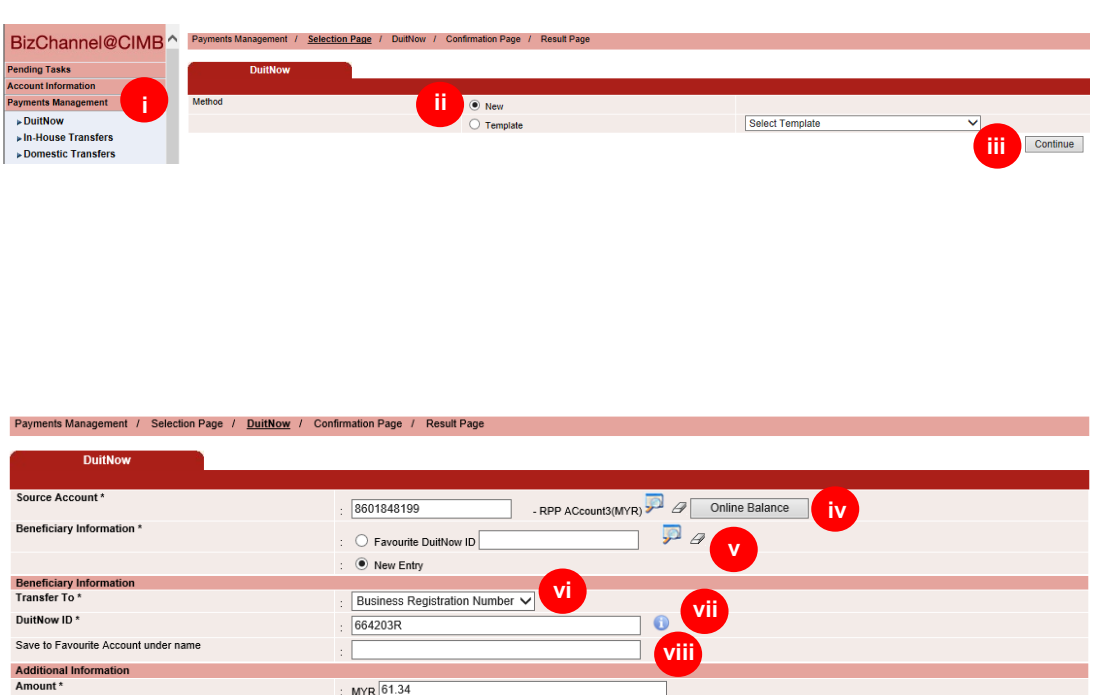

(Please provide Recipient's Reference to ease reconciliation. This reference will appear in the recipient's sta

 $\vee$  0

d will be printed on recir

**xi**

**ix**

Save As Template | Confirm Back

- i) Click '**Payment Management**' > select '**DuitNow**'.
- ii) Select '**New**' to create a new transaction.

Refer to part (xi) below if you wish to select '**Template**'.

- iii) Click '**Continue**' to proceed.
- iv) Click on magnifier icon to select Source Account.

v) Select '**New Entry**' for firsttime transfer to the beneficiary via DuitNow.

> Click on magnifier icon to select a Favourite DuitNow ID – refer to part (viii) below.

vi) Select '**Business Registration Number**' for transfers to businesses.

> Select '**Mobile Number**', '**NRIC Number**' or '**Army/Police Number**' for transfers to individuals or '**Passport Number**' for transfers to non-Malaysians.

- vii) Enter registered DuitNow ID based on selection above.
- viii) Enter the name to save as Favourite DuitNow ID [can be retrieved in part (v) above]
- ix) **Recipient's Reference** & **Other Payment Details** will be available in your paper & BizChannel@CIMB account statements for reconciliation.
- x) Click '**Today**' and check the '**DuitNow Terms and Conditions**' box.
- xi) Click '**Confirm**' to proceed for payment or '**Save As Template**' for future use [can be retrieved from '**DuitNow Templates**' under '**Payments Management**' menu or part (ii) above].

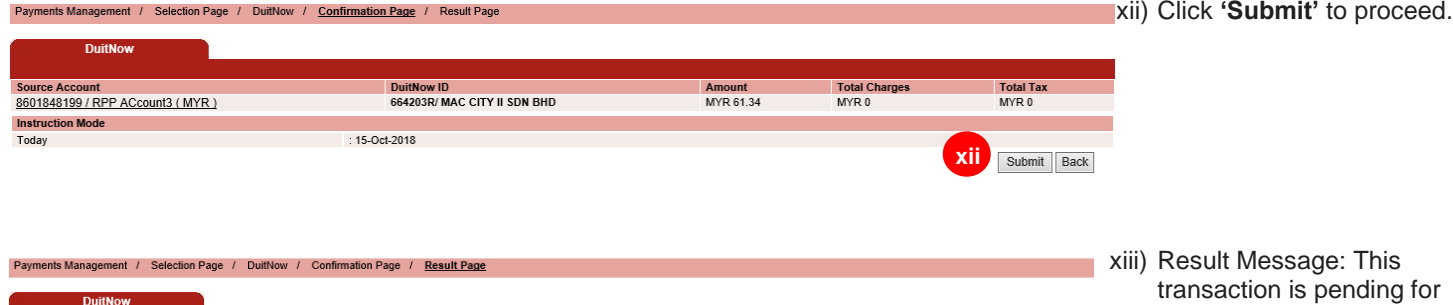

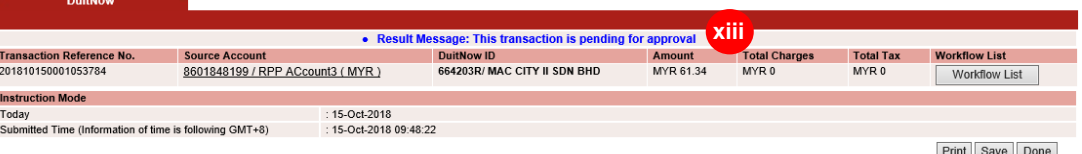

approval.

Important note: The authorizer will need to approve/decline the submitted transaction prior to processing by the Bank.

For further enquiries, please contact our Business Call Centre at **1300 888 828** between 7AM to 7PM from Monday to Friday or 8AM to 5PM on Saturday (excluding public holidays) or email to **[mybusinesscare@cimb.com](mailto:mybusinesscare@cimb.com)**.